# **Практическая работа 12 Использование готовых шаблонов при разработке презентации в Microsoft PowerPoint**

**Цель работы:** закрепить навыки создания презентаций с использованием готовых шаблонов.

## **Перечень оборудования и программного обеспечения**

1 Персональный компьютер 2 Microsoft Windows 3 Microsoft Office

### **Теоретические сведения**

Мультимедийная презентация представляет собой сочетание компьютерной анимации, графики, видео, музыки и звукового ряда, которые организованы в единую среду. Как правило, мультимедийная презентация имеет сюжет, сценарий и структуру организованную для удобного восприятия информации.

Динамичный визуальный и звуковой ряд позволяют донести информацию о продукте, компании или услуге в наглядной, легко воспринимаемой форме. Отличительной особенностью мультимедийной презентации является ее интерактивность, т.е. создаваемая для пользователя современными компьютерными средствами возможность взаимодействия с мультимедиа изображением.

Понятие и структура мультимедийной презентации

Мультимедийная презентация — это современный высокотехнологичный способ донести информацию до потенциальных клиентов, партнеров или инвесторов. Это одновременно рекламный и информационный инструмент, позволяющий пользователю активно взаимодействовать с ним через меню управления.

Как правило, мультимедийная презентация состоит из 2-х частей. Первая часть — это мультимедийный рекламный ролик, с помощью которого доносится основная эмоция брэнда или конкурентное преимущество продукта. Ролик может быть частично интерактивным — в этом случае пользователь может влиять на ход сюжета ролика. Вторая часть полностью интерактивная, содержит полную информацию о предлагаемом продукте. Через «меню управления» пользователь получает доступ к удобно структурированной информации о свойствах продукта, сфере его применения и сведениям о компании.

Уникальные преимущества мультимедийных рекламных роликов

По сравнению с телевизионными рекламными видеороликами, мультимедийные рекламные ролики, являющиеся неотъемлемой частью мультимедийных презентаций, обладают рядом уникальных преимуществ:

**Интерактивность —** возможность адресного взаимодействия потенциального клиента с мультимедиа изображением.

**Мобильность —** возможность демонстрации мультимедийного ролика перед выбранной целевой аудиторией в любое время, в любом месте.

**Отсутствие затрат** на демонстрацию рекламного мультимедийного ролика в телеэфире (и, что немаловажно, снятие в связи с этим ограничений на длину демонстрируемого ролика).

**Информативность —** в отличие от телевизионного видеоролика, продолжительность которого ограничена стоимостью эфирного времени при его демонстрации, в случае мультимедийного ролика такого ограничения нет. Мультимедийный ролик может содержать полный объем информации о предлагаемом товаре или услуге.

**Креативность —** визуальные технологии, оригинальная подача материала, возможность интерактивной работы с мультимедиа изображением— все это позволяет удержать внимание целевой аудитории на предлагаемой ей информации.

**Экономическая эффективность –** Компьютерные технологии, применяемые при создании мультимедийного рекламного ролика, расширяют спектр возможностей его применения. Ролик изготавливается и оплачивается один раз, но имеет широкий спектр применения и длительный срок эксплуатации.

Этапы создания мультимедийной презентации

Работа по созданию мультимедийной презентации состоит из нескольких этапов:

1. Определяются задачи, производится сбор необходимой информации.

2. Описывается структура будущей мультимедиа презентации, определяются способы ее графической и технической реализации.

3. Производится детальный расчет стоимости проекта.

4. Происходит документальное оформление проекта, составление подробного технического задания и внесение оговоренной предоплаты. Начинается работа по изготовлению мультимедийной презентации.

5. Формируется команда из дизайнеров, программистов, художников и других необходимых специалистов.

6. Создается сценарий, который записывается в виде текста с приложением к нему нескольких эскизов визуальной реализации будущей мультимедийной презентации.

7. После утверждения сценария клиентом, начинается графическая и техническая реализация будущей мультимедийной презентации.

8. Сдача работы, оформление соответствующих документов.

## **Задание**

Создать презентацию на произвольную тему, содержащую правильно отформатированный **текст, изображения, схемы или диаграммы, таблицы, анимацию, гиперссылки внутренние, внешние на файл и вебресурс**. Состав презентации: титульный слайд, содержание с гиперссылками, тематические слайды, заключительный слайд с контактными данными автора

## **Порядок выполнения.**

1. Запустим программу PowerPoint. Для этого выполним Пуск/Все программы/ Microsoft Office/PowerPoint. В открывшемся окне, предназначенном для открытия или выбора презентации, по умолчанию, создается 1 слайд – титульный лист

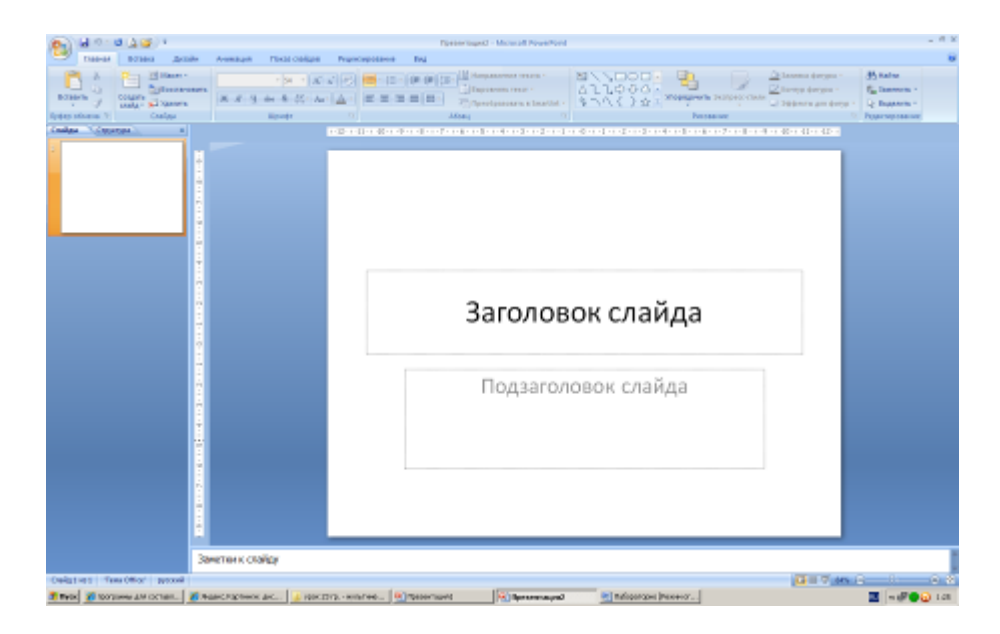

2. Выберите цветовое оформление слайдов. Вкладка Дизайн/ Стили фона/ Формат фона/Градиентная заливка/ Рассвет/ Применять ко всем.

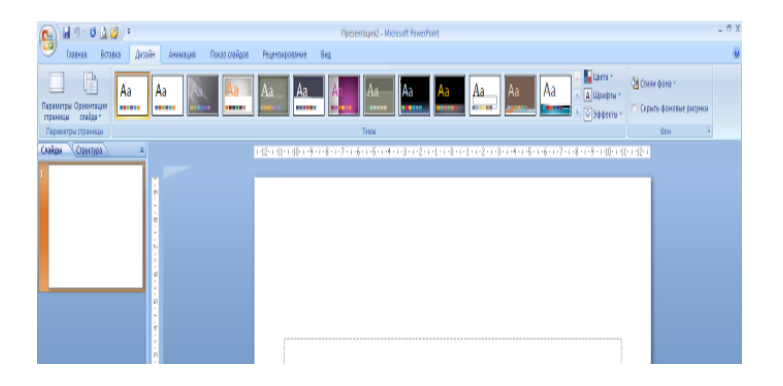

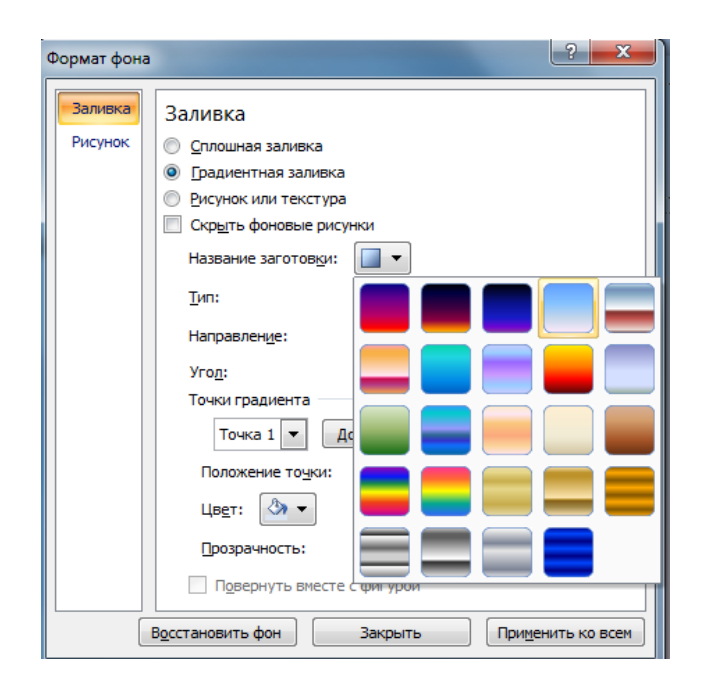

3.Оформление заголовка: вкладка Вставка/ WordArt. В подзаголовке пишем кто выполнил работу

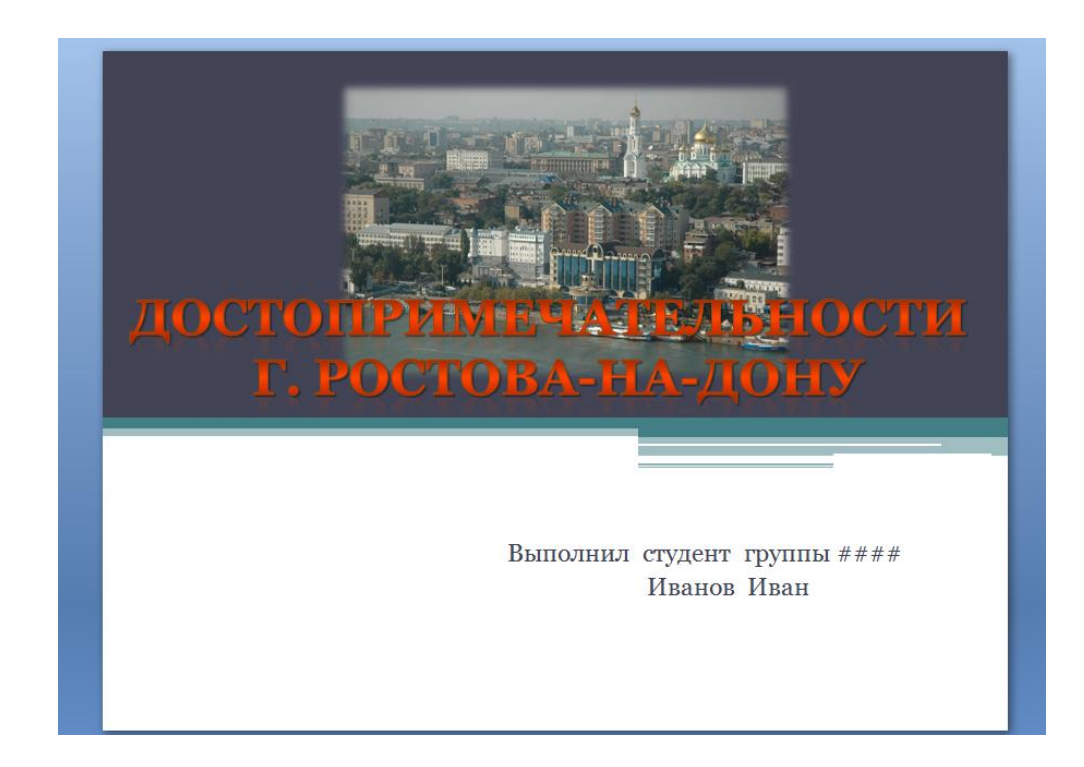

3. Заходим во Вкладку Дизайн/Стили фона/Формат фона/Рисунок или текстура нажимаем по слову Файл выбираем путь.

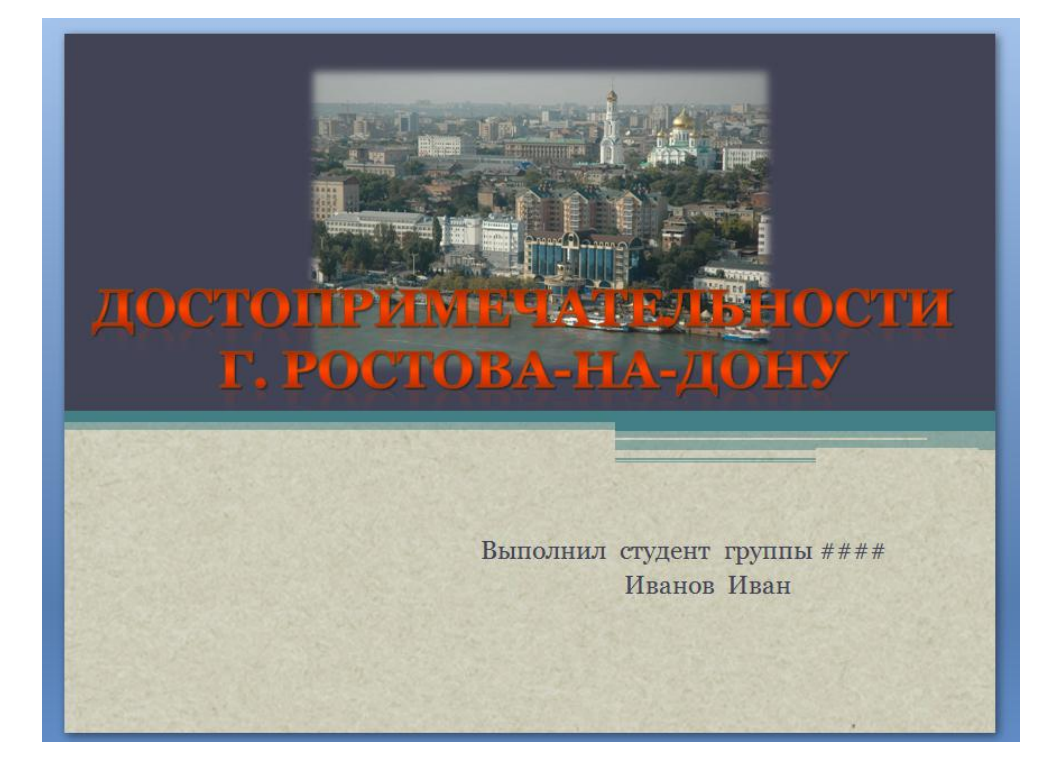

2 слайд: Главная/ Создать слайд/Заголовок и объект

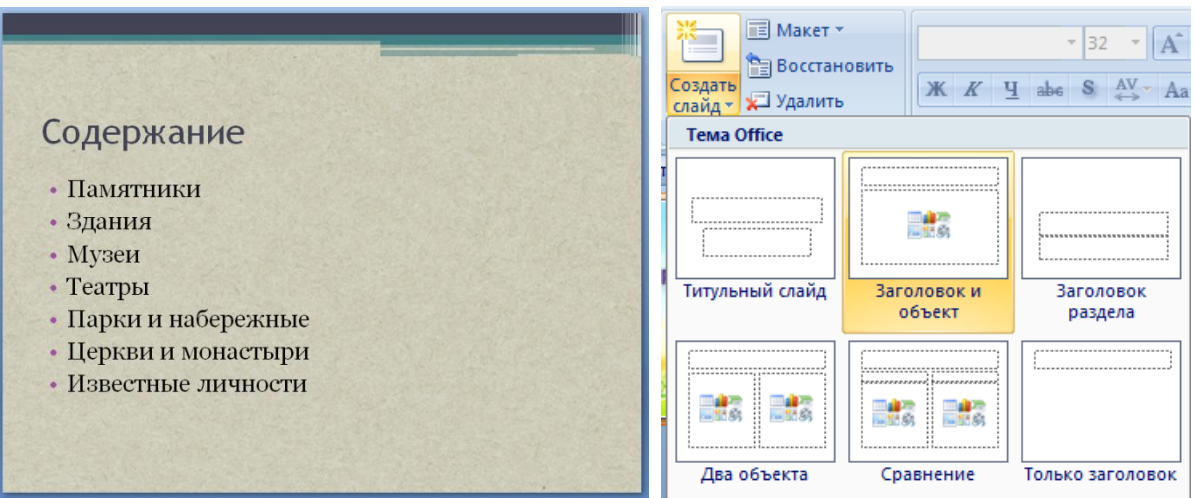

В заголовке с помощью объекта WordArt написать Содержание. 3 слайд Главная/ Создать слайд. Вставляем картинки, набираем текст

# Достопримечательности на карте

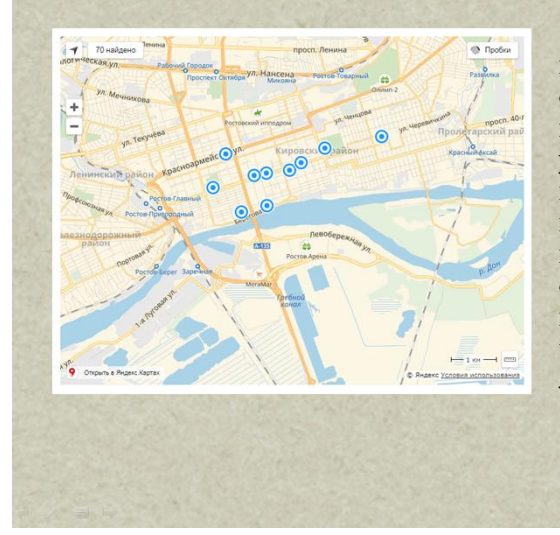

Каждый турист, пребывающий в Ростове-на-Дону, сможет увидеть огромнейшее количество интересных и увлекательных мест. Чтобы удостовериться в этом, достаточно просмотреть фото с описанием главных достопримечательностей города, размещенных в статье. Тут созданы все условия, чтобы приятными впечатлениями окончилась экскурсия мегаполисом для людей различных интересов.

#### Другие слайды аналогично 3 слайду

# Памятники

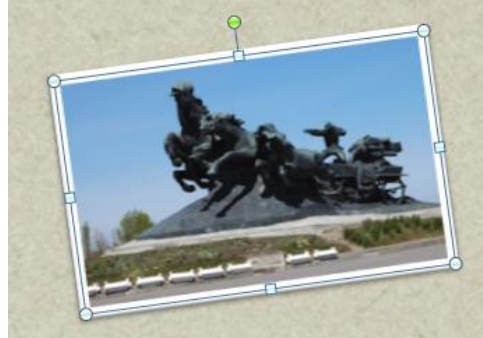

Железобетонный «Тачанкепамятник ростовчанке» собой представляет несущуюся четверку лошадей с тачанкой. На этом месте была схватка армий Буденого и Деникина. Монумент высотой 15 метров, стоящий на холме, отреставрирован в 2009 году.

#### Кумженский мемориал.

Он расположен на территории Кумженской рощи рядом с главной аллеей. Комплекс посвящен бойцам Советской армии, которые погибли во время освобождения города от фашистских захватчиков. Тут возведены стелы пилоны и монумент «Штурм». Комплекс имеет памятные плиты, на которых выгравированы имена павших воинов.

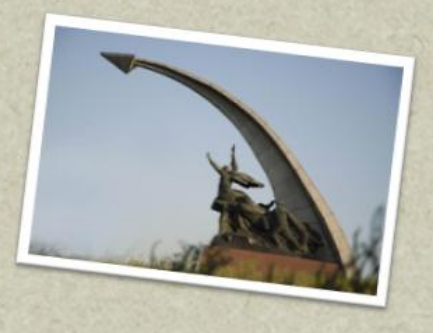

# Парки и набережные

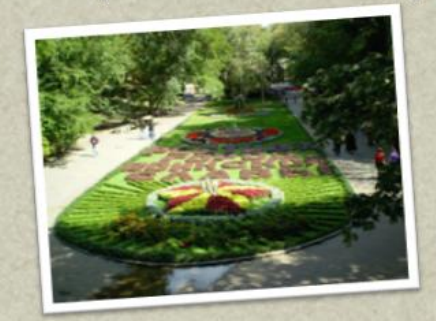

Парк имени Горького. Он основан в начале XIX века на территории, которая была подарена городу мэром Андреем Ященко. В этом месте проложены аккуратные дорожки, что способствует приятным прогулкам, и обустроены места для отдыха. Часто в парке проводятся различные праздничные мероприятия и концерты, на которые собирается множество горожан и туристов.

По городской Набережной с протяженностью 1,85 километров можно прогуляться, прокатиться на теплоходе ИЛИ катере, посидеть скамеечках или сходить в кафе. В День города здесь массовое народное гуляние с угощениями. Не так давно были установлены **НОВЫЕ** скульптуры и конечно, стоит памятник и самому М.А. Шолохову.

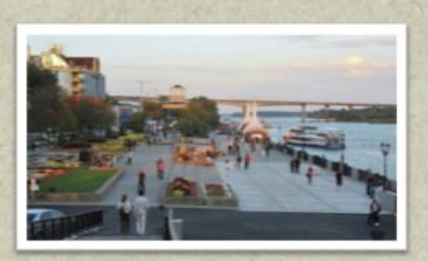

# Здания

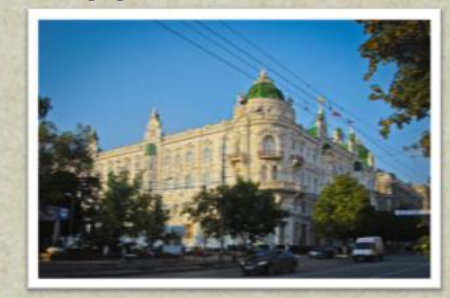

#### Здание городской думы

**Архитектурной** достопримечательностью Ростова-на-Дону является здание, котором расположена мэрия и заседает городская дума. Его возводили в конце XIX века по проекту, созданному архитектором А. Н. Померанцевым. Здание выдержанно в эклектическом стиле.

Туристам также стоит увидеть прекрасный особняк И. А. Супрунова, который впечатляет своей красотой. Его возведение проводилось в начале XX века.

Ростовский миллионер увидел проект дома на выставке, проходившей в Брюсселе в 1910 году. Он решил построить такой особняк для себя и своей семьи. Хоть здание и строилось из материалов местного производства. Супрунов постоянно утверждал, что дом, который раньше находился в Италии, был разобран и заново построен в Ростове-на-Дону.

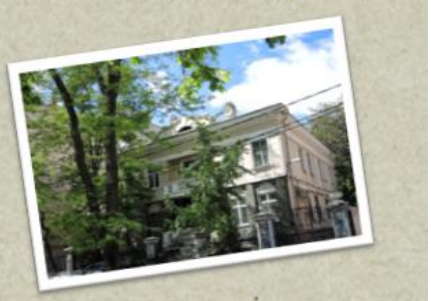

НАСТРОЙКА АНИМАЦИЙ И ВСТАВКА ЗВУКА Вставка звука. Выбираем вкладку Звук/Звук из файла выбираем к файлу

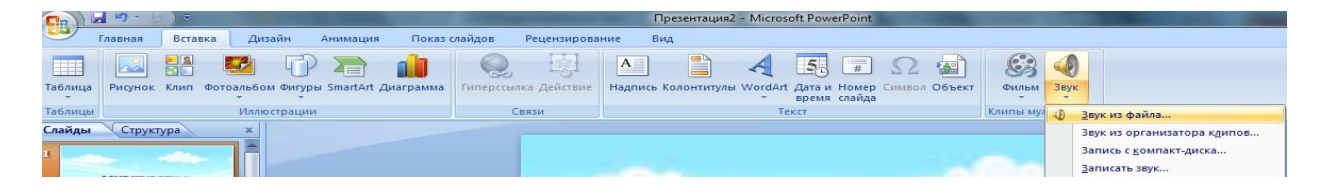

Вставляем картинку. Вставка-Рисунок выбираем путь и сам файл нажимаем ОК. Чтобы убрать белый фон у изображения, выделяем картинку, выбираем вкладку Работа с рисунком - Перекрасить - Установить прозрачный цвет

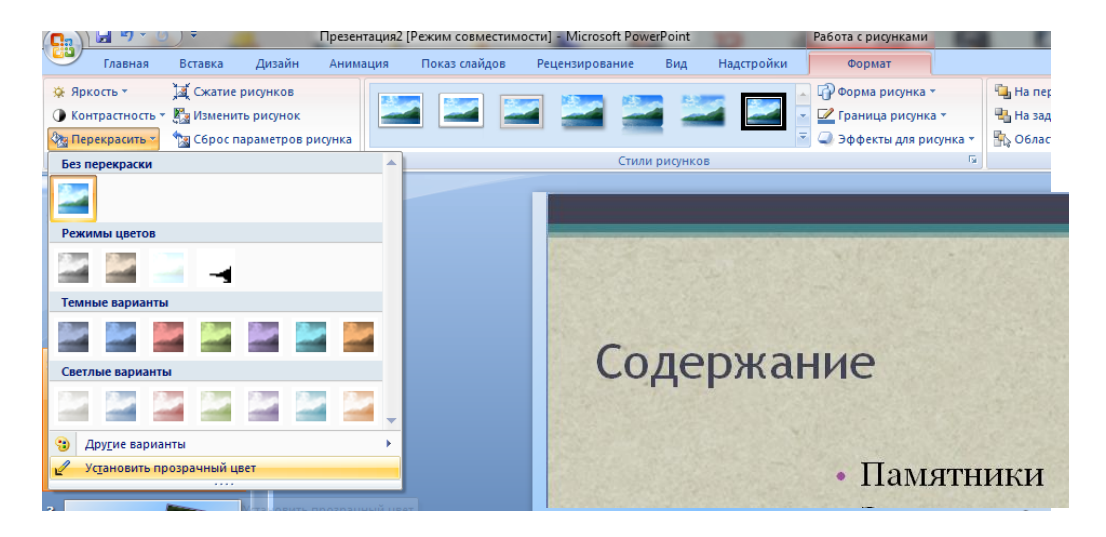

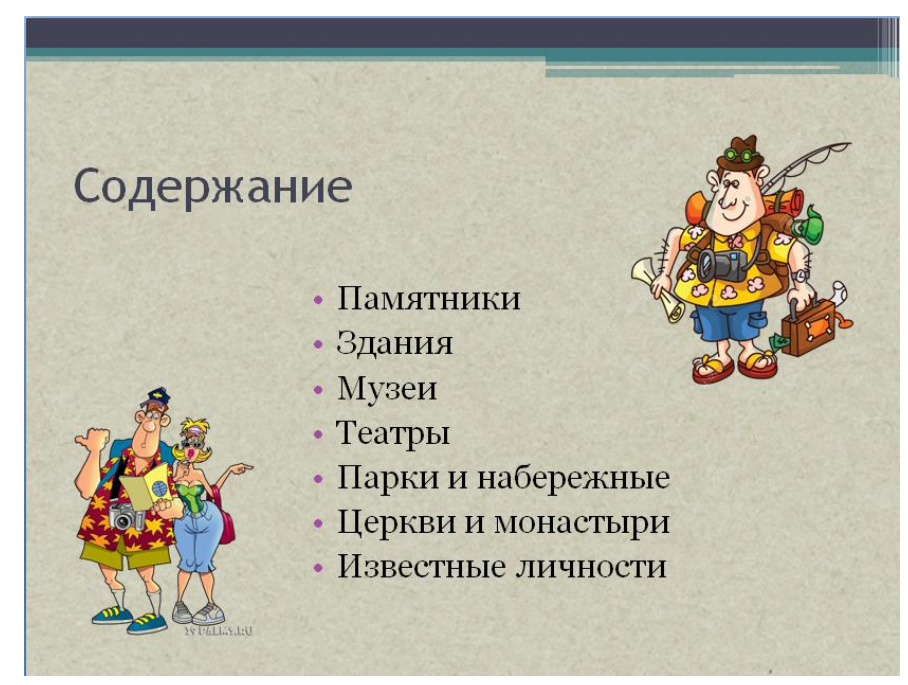

Выделяем изображение, выбираем вкладку Анимация/Настройка анимации справа появляется кнопка Добавить эффект/Пути перемещения/Нарисовать пользовательский путь/Кривая.

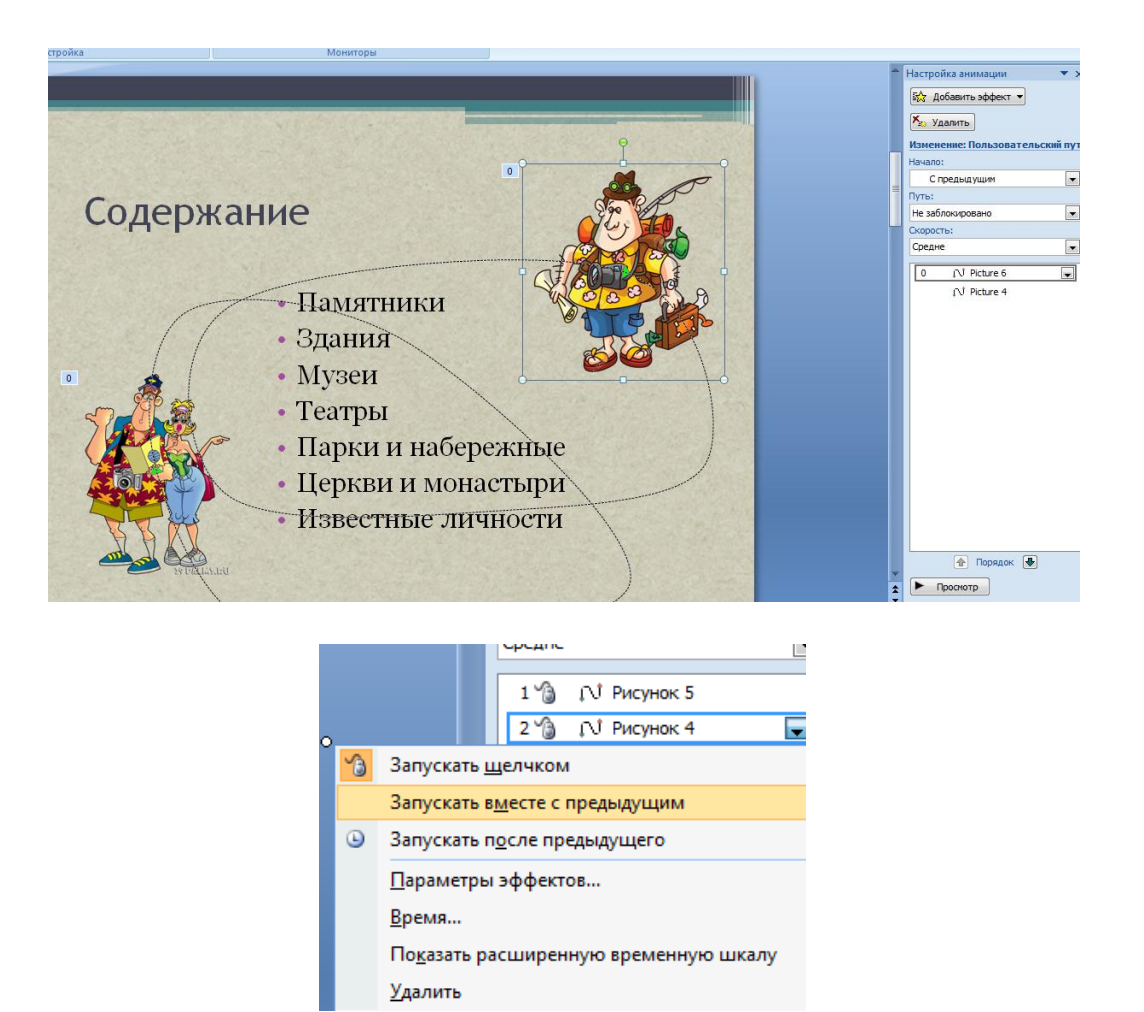

# ВСТАВКА SMARTART

Выбираем вкладку Вставка-SmartArt – выбираем любую схему по смыслу презентации

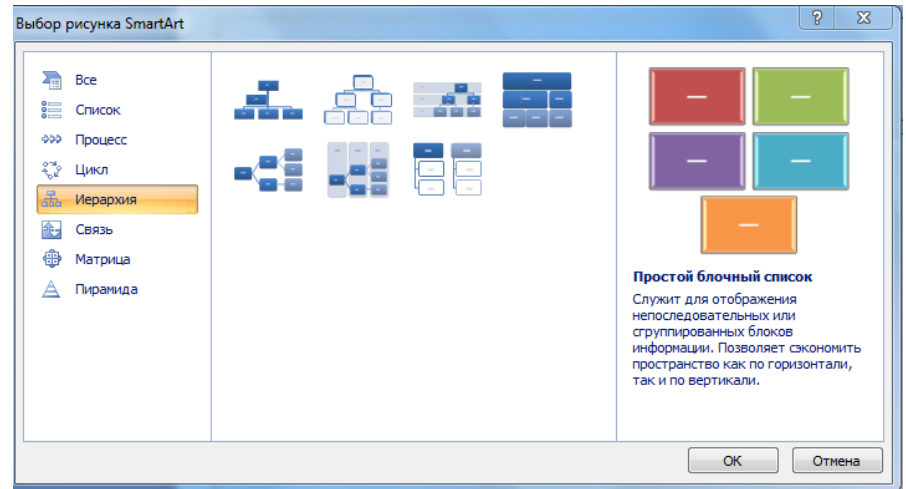

На слайде появляется схема, с помощью Конструктора добавляем или удаляем фигуру. Заполняем схему

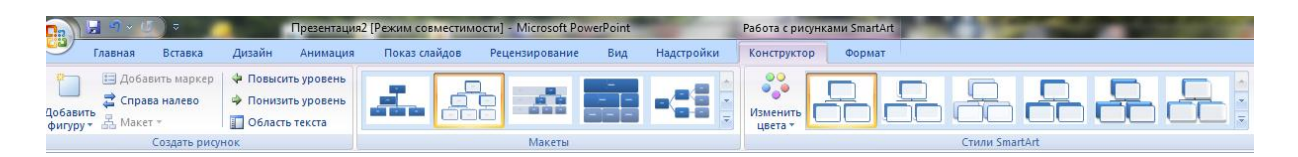

# ГИПЕРССЫЛКИ. УПРАВЛЯЮЩИЕ КНОПКИ

Возвращаемся ко второму слайду для создания гиперссылок 1.Выделяем слово. Выбираем вкладку Вставка-Гиперссылка

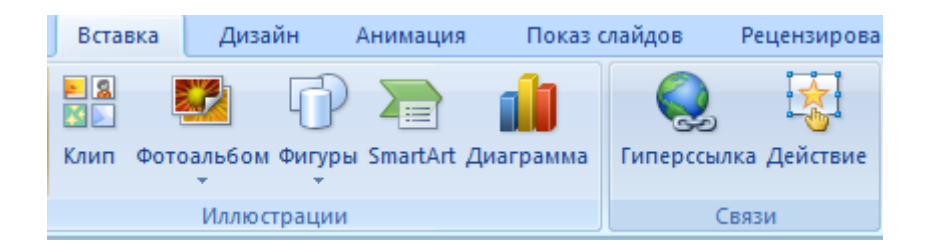

Появляется диалоговое окно, выбираем Место в документе и слайд по теме и нажимаем ОК.

Аналогично для других разделов презентации.

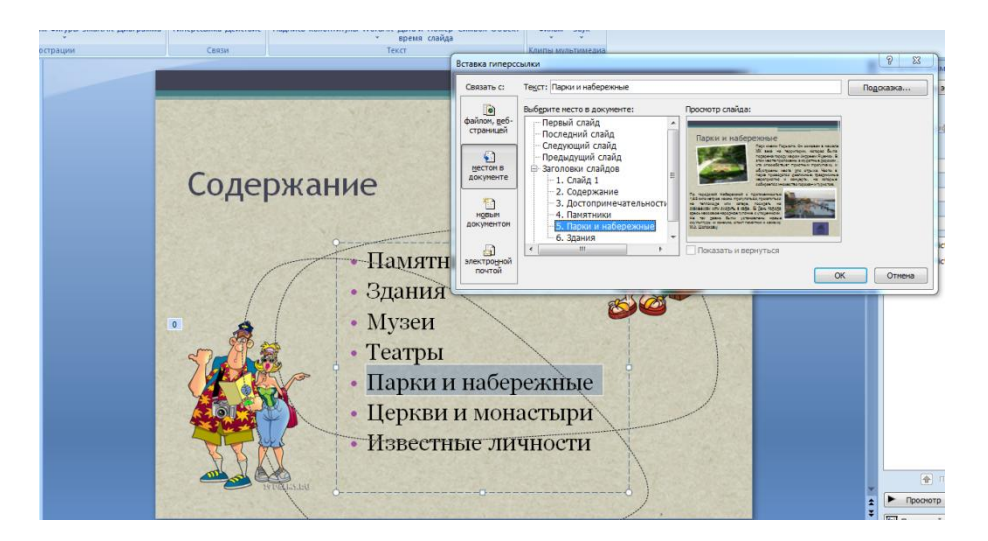

Переходим на последний слайд раздела, выбираем Вставка - Фигуры - Управляющие кнопки.

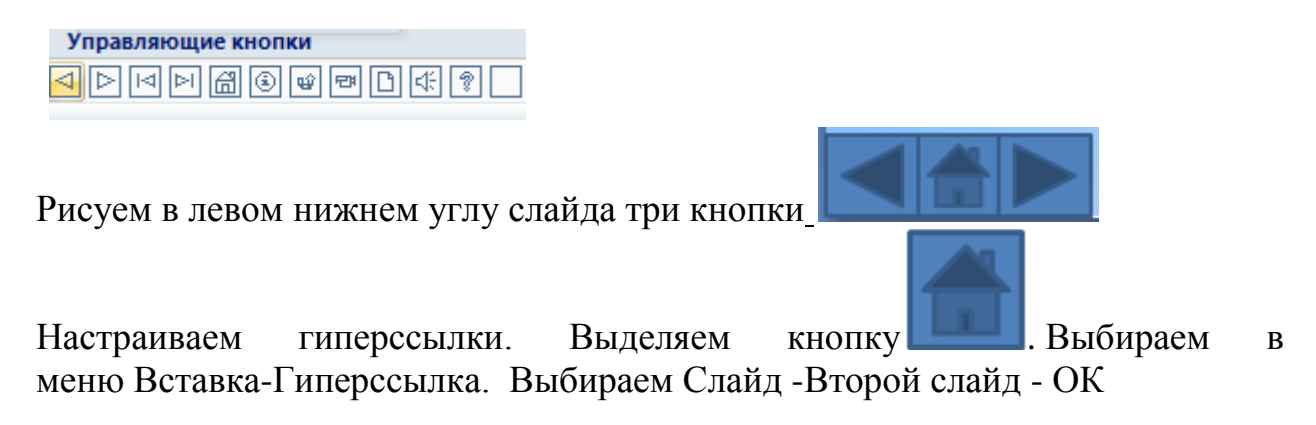

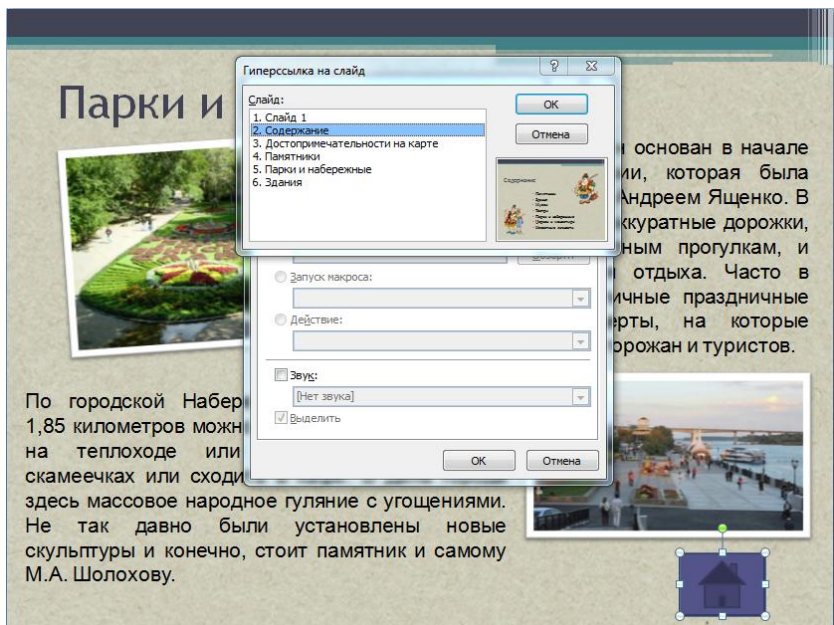

Аналогично для других слайдов вставка управляющих кнопок и создание гиперссылок

Настраиваем презентацию в автоматический режим. Выбираем вкладку Анимация ставим галочку Автоматически после, устанавливаем количество секунд и нажимаем на кнопку Применить ко всем.

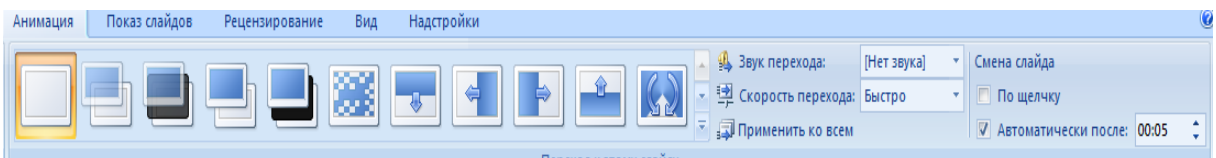

### **Содержание отчета**

- 1 Название работы
- 2 Цель работы
- 3 Порядок выполнения работы
- 4 Ответы на контрольные вопросы
- 5 Вывод

### **Контрольные вопросы:**

- 1 Для чего предназначена программа PowerPoint?
- 2 Что такое презентация?
- 3 Что такое слайд?
- 4 Какие режимы просмотра встроены в систему PowerPoint?
- 5 Как запустить программу PowerPoint?
- 6 Как определить назначение элементов меню и кнопок панелей инструментов?
- 7 Как пользоваться справочной системой PowerPoint?
- 8 Как завершить работу с PowerPoint?

## **Литература:**

- Михеева Е.В. Информационные технологии в профессиональной деятельности (12-е изд., стер.) учеб. пособие. – М.:Академия,2013.
- Михеева Е.В. Практикум по Информационным технологиям в профессиональной деятельности. – М.: Академия,2013.
- Цветкова М.С. Информатика и ИКТ. Практикум для профессий и специальностей естественно - научного и гуманитарного профилей: Учебное пособие для НПО и СПО / М.С. Цветкова, И.Ю. Хлобыстова.- М.: Академия, 2016.